# **Installation et configuration**

Sun Ray Connector for VMware View Manager 1.1

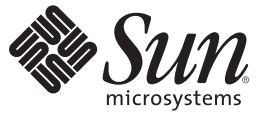

Sun Microsystems, Inc. 4150 Network Circle Santa Clara, CA 95054 U.S.A.

Référence : 820–7623–10 Mars 2009

Copyright 2009 Sun Microsystems, Inc. 4150 Network Circle, Santa Clara, CA 95054 U.S.A. Tous droits réservés.

Sun Microsystems, Inc. détient les droits de propriété intellectuelle relatifs à la technologie incorporée dans le produit décrit dans ce document. En particulier, et sans limitation, ces droits de propriété intellectuelle peuvent inclure des brevets américains ou dépôts de brevets en cours d'homologation aux États-Unis et dans d'autres pays.

Droits du gouvernement américain – logiciel commercial. Les utilisateurs gouvernementaux sont soumis au contrat de licence standard de Sun Microsystems, Inc. et aux clauses applicables du FAR et de ses suppléments.

Cette distribution est susceptible de contenir des éléments développés par des tiers.

Des parties de ce produit peuvent être dérivées des systèmes Berkeley BSD, distribués sous licence par l'Université de Californie. UNIX est une marque déposée aux États-Unis et dans d'autres pays, distribuée exclusivement sous licence par X/Open Company, Ltd.

Sun, Sun Microsystems, le logo Sun, le logo Solaris, le logo Java (tasse de café), docs.sun.com, Java et Solaris sont des marques de fabrique ou des marques déposées de Sun Microsystems, Inc. ou de ses filiales aux États-Unis et dans d'autres pays. Toutes les marques SPARC sont utilisées sous licence et désignent des marques de fabrique ou des marques déposées de SPARC International, Inc., aux États-Unis et dans d'autres pays. Les produits portant les marques déposées SPARC reposent sur une architecture développée par Sun Microsystems, Inc.

L'interface graphique utilisateur d'OPEN LOOK et de Sun $^{TM}$ a été développée par Sun Microsystems, Inc. à l'intention des utilisateurs et détenteurs de licences. Sun reconnaît les efforts de pionniers de Xerox en matière de recherche et de développement du concept des interfaces graphique ou visuelle utilisateur pour l'industrie informatique. Sun détient une licence non exclusive de Xerox sur l'interface graphique utilisateur (IG) Xerox, cette licence couvrant également les détenteurs de licences Sun qui mettent en place des IG OPEN LOOK et se conforment par ailleurs aux contrats de licence écrits de Sun.

Les produits cités dans la présente publication et les informations qu'elle contient sont soumis à la législation américaine relative au contrôle sur les exportations et, le cas échéant, aux lois sur les importations ou exportations dans d'autres pays. Il est strictement interdit d'employer ce produit conjointement à des missiles ou armes biologiques, chimiques, nucléaires ou de marine nucléaire, directement ou indirectement. Il est strictement interdit d'effectuer des exportations et réexportations vers des pays soumis à l'embargo américain ou vers des entités identifiées sur les listes noires des exportations américaines, notamment les individus non autorisés et les listes nationales désignées.

LA DOCUMENTATION EST FOURNIE « EN L'ÉTAT » ET TOUTE AUTRE CONDITION, DÉCLARATION ET GARANTIE, EXPRESSE OU TACITE, EST FORMELLEMENT EXCLUE, DANS LA MESURE AUTORISÉE PAR LA LOI EN VIGUEUR, Y COMPRIS NOTAMMENT TOUTE GARANTIE IMPLICITE RELATIVE À LA QUALITÉ MARCHANDE, À L'APTITUDE À UNE UTILISATION PARTICULIÈRE OU À L'ABSENCE DE CONTREFAÇON.

# Table des matières

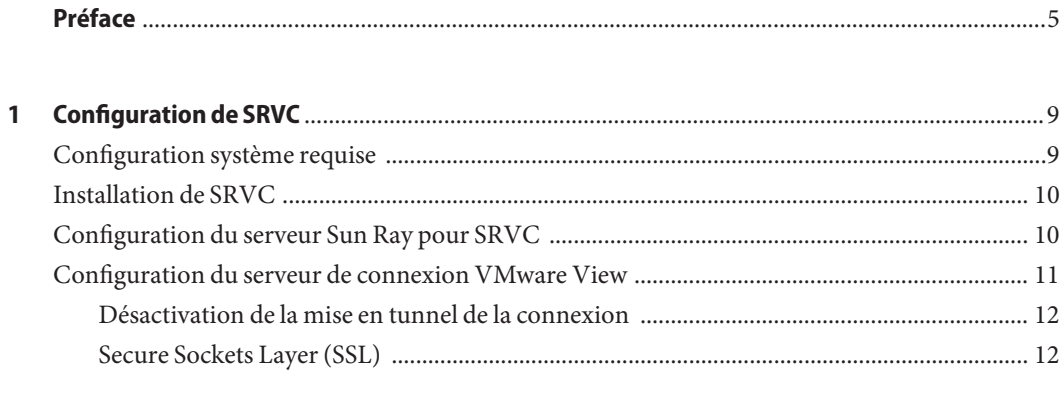

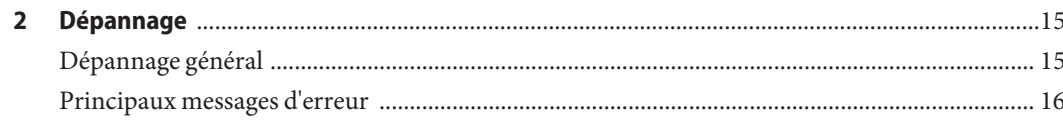

### <span id="page-4-0"></span>Préface

Sun Ray est une solution client certifiée VMware View et VMware VDM. Elle est répertoriée dans le guide de compatibilité matérielle de VMware à l'adresse suivante : <http://www.vmware.com/resources/compatibility>.

Sun Ray Connector for VMware View Manager (SRVC) est un logiciel permettant de connecter les utilisateurs des clients Sun Ray aux machines virtuelles de Windows par le biais du gestionnaire VMware View Manager. SRVC est destiné à être utilisé comme solution de virtualisation avec le logiciel serveur VMware ESX et les logiciels VMware vCenter, VMware View Manager et Sun Ray. Pour plus d'informations sur ces produits, reportez-vous à la documentation connexe.

Ce document décrit le processus d'installation de SRVC et de configuration du logiciel d'interfaçage de SRVC. Pour une présentation de la solution de virtualisation complète, visitez le site Web Sun Blueprints, [Virtualizing Desktops with Sun Ray Software and VMware View](http://wikis.sun.com/display/BluePrints/Main) [Manager.](http://wikis.sun.com/display/BluePrints/Main)

### **Documentation connexe**

■ Sun Ray Software 4

Voir [http://docs.sun.com/app/docs/prod/sunray.sw4?l=en\[amp \]a=view](http://docs.sun.com/app/docs/prod/sunray.sw4?l=en&a=view).

- Système d'exploitation (x86 ou SPARC) Voir [http://docs.sun.com/app/docs/prod/solaris.10?l=en\[amp \]a=view](http://docs.sun.com/app/docs/prod/solaris.10?l=en&a=view).
- Logiciel serveur VMware ESX Voir [http://www.vmware.com/support/pubs/vi\\_pages/vi\\_pubs\\_35.html](http://www.vmware.com/support/pubs/vi_pages/vi_pubs_35.html).
- Logiciel VMware vCenter Voir [http://www.vmware.com/support/pubs/vi\\_pages/vi\\_pubs\\_35.html](http://www.vmware.com/support/pubs/vi_pages/vi_pubs_35.html).
- Composants VMware View Manager

Voir [http://www.vmware.com/pdf/viewmanager3\\_admin\\_guide.pdf](http://www.vmware.com/pdf/viewmanager3_admin_guide.pdf).

### **SitesWeb connexes de tierces parties**

Des URL de tierces parties sont mentionnées dans ce document et fournissent des informations connexes supplémentaires.

**Remarque –** Sun décline toute responsabilité relative à la disponibilité des sites Web tiers mentionnés dans le présent document. Sun n'approuve pas et n'est pas responsable du contenu, de la publicité, des produits ou autres éléments disponibles sur ou via de tels sites ou ressources. Sun décline toute responsabilité relative à toute perte ou dommage, réel(le) ou prétendu(e), causé(e) par l'utilisation desdits contenus, biens ou services disponibles sur ou via ces sites et ressources ou découlant de la confiance accordée auxdits contenus.

### **Documentation, support et formation**

Le site Web de Sun fournit des informations sur les ressources supplémentaires suivantes :

- Documentation (<http://www.sun.com/documentation/>)
- Support (<http://www.sun.com/support/>)
- Formation (<http://www.sun.com/training/>)

### **Vos commentaires sont les bienvenus**

Dans le souci d'améliorer notre documentation, nous vous invitons à nous faire parvenir vos commentaires et vos suggestions. Pour nous faire part de vos commentaires, visitez la page <http://docs.sun.com> et cliquez sur Feedback.

### **Conventions typographiques**

Le tableau suivant indique les conventions typographiques utilisées dans ce manuel.

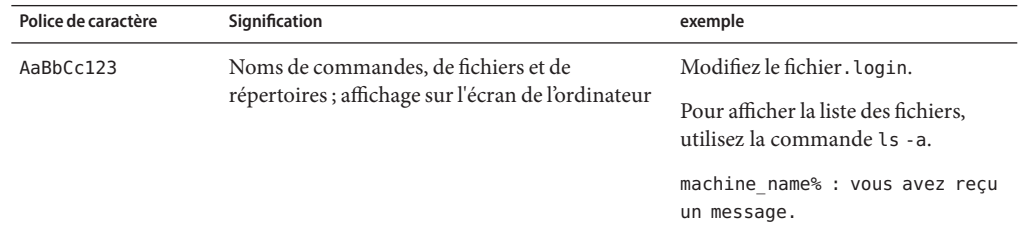

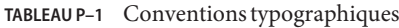

| Police de caractère | Signification                                                                  | exemple                                                          |
|---------------------|--------------------------------------------------------------------------------|------------------------------------------------------------------|
| AaBbCc123           | Ce que vous tapez, par opposition à l'affichage<br>sur l'écran de l'ordinateur | machine name% su                                                 |
|                     |                                                                                | Mot de passe :                                                   |
| aabbcc123           | Variable : à remplacer par un nom ou une valeur<br>$r\acute{e}el$ (le)         | Pour supprimer un fichier, utilisez la<br>commande: rm filename. |
| AaBbCc123           | Titres d'ouvrages, nouveaux mots ou termes<br>importants                       | Lisez le chapitre 6 du Guide de<br>l'utilisateur.                |
|                     |                                                                                | Un <i>fichier cache</i> correspond à une<br>copie locale.        |
|                     |                                                                                | N'enregistrez pas le fichier.                                    |
|                     |                                                                                | Remarque: certains éléments<br>importants apparaissent en gras.  |

**TABLEAU P–1** Conventions typographiques *(Suite)*

### **Invites de shell dans les exemples de commande**

Le tableau suivant répertorie les invites système et superutilisateur UNIX<sup>®</sup> par défaut pour C shell, Bourne shell et Korn shell.

**TABLEAU P–2** Invites de shell

| Shell                                               | Invite        |
|-----------------------------------------------------|---------------|
| C shell                                             | machine name% |
| C shell pour le superutilisateur                    | machine name# |
| Bourne shell et Korn shell                          | \$            |
| Bourne shell et Korn shell pour le superutilisateur | #             |

# <span id="page-8-0"></span>CHAP **CHAPITRE 1**

# Configuration de SRVC

Sun Ray Connector for VMware View Manager (SRVC) permet de connecter les utilisateurs des clients Sun Ray aux machines virtuelles de Windows par le biais de VMware View Manager. Il fournit une session de kiosque Sun Ray qui permet aux utilisateurs de se connecter à leurs machines virtuelles en utilisant leur nom d'utilisateur et leur mot de passe Active Directory. Les utilisateurs n'ont pas besoin de saisir de nouveau leur mot de passe pour ouvrir une session Windows.

### **Configuration système requise**

Un environnement de virtualisation VMWare :

- Serveur VMware ESX
- Serveur VMware vCenter
- Serveur de connexion VMware View
- Agent VMware View : installé sur les machines virtuelles accessibles via SRVC

Un environnement Sun Ray :

- Sun Ray Software 4 (09/07) ou supérieur
- Système d'exploitation Solaris (x86 ou SPARC) La version dépend de la configuration système requise par SRS.

Pour plus d'informations, reportez-vous à la [Documentation connexe.](#page-4-0)

### <span id="page-9-0"></span>**Installation de SRVC**

Installez le logiciel Sun Ray Connector for VMware View Manager sur le serveur Sun Ray selon la procédure ci-dessous.

- 1. Téléchargez le logiciel SRVC vers le serveur Sun Ray. Le logiciel est téléchargeable à partir de la page [http://www.sun.com/software/sunray/get\\_addons.jsp](http://www.sun.com/software/sunray/get_addons.jsp).
- 2. Décompressez le fichier :

#### \$ **unzip srvc\_1.1.zip**

3. Connectez-vous en tant que superutilisateur :

\$ **su** Password:

4. Supprimez toute installation antérieure du logiciel :

```
# pkgrm SUNWkio-vdm
```
- 5. Ouvrez le dossier srvc\_1.1, qui a été extrait du fichier .zip.
- 6. Installez le package correspondant à votre architecture : x86 :

# **pkgadd -d Packages/Solaris\_10+/i386/**

Sparc :

```
# pkgadd -d Packages/Solaris_10+/sparc/
```
### **Configuration du serveur Sun Ray pour SRVC**

Les étapes indiquées ci-dessous permettent de configurer le serveur Sun Ray sur les bureaux Windows présents, par le biais de l'interface d'administration Web de Sun Ray Software.

- 1. Connectez-vous à l'interface d'administration de SRS à l'adresse http://*<serveur sun ray>*:1660, en utilisant le nom d'administrateur et le mot de passe définis lors de la configuration du serveur.
- 2. Cliquez sur l'onglet Avancé, puis sur le sous-onglet Mode Kiosque. Cliquez sur Éditer.
- 3. Modifiez les paramètres de session. Dans la liste déroulante Sessions, sélectionnez VMware View Manager Session (Session VMware View Manager).

Les arguments acceptés sont :

```
-s <serveur> Nom d'hôte du serveur de connexion VMware View
```
<span id="page-10-0"></span>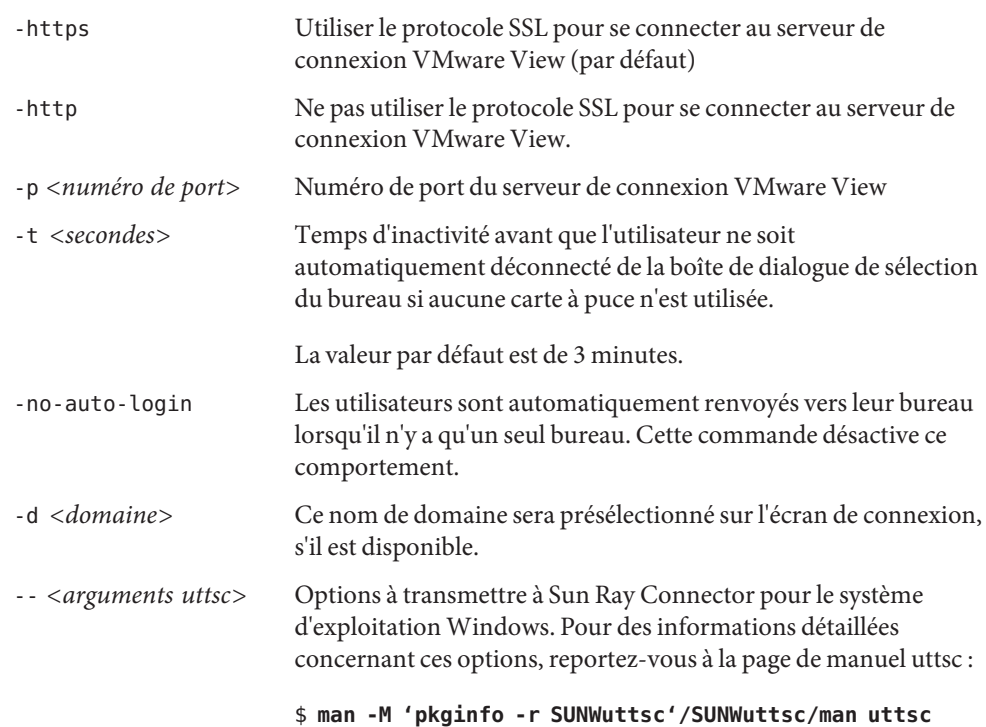

- 4. Indiquez au serveur à quel moment utiliser le mode Kiosque pour les utilisateurs disposant ou non d'une carte. Cliquez sur le sous-onglet Stratégie du système du menu Avancé. Dans la boîte de dialogue, activez le mode Kiosque (case à cocher Enabled [Activé]) pour les utilisateurs disposant ou non d'une carte.
- 5. Cliquez sur Enregistrer.
- 6. Redémarrez le serveur :
	- a. Cliquez sur le lien inclus dans le message. L'onglet Serveurs s'affiche.
	- b. Sélectionnez le serveur et cliquez sur Redémarrage à froid.

### **Configuration du serveur de connexion VMware View**

Il peut être nécessaire de configurer des paramètres supplémentaires au niveau du serveur de connexion VMware View afin de permettre aux utilisateurs d'accéder à leur bureau par le biais de SRVC.

### <span id="page-11-0"></span>**Désactivation de la mise en tunnel de la connexion**

SRVC ne prend pas en charge les connexions mises en tunnel vers les machines virtuelles VMware. Pour désactiver la mise en tunnel de la connexion :

- 1. À partir de la fonction d'administration Web du serveur de connexion WMware View, cliquez sur l'onglet Configuration, sélectionnez le serveur, puis cliquez sur Éditer.
- 2. Dans la fenêtre contextuelle, cliquez sur Direct Connection to Desktop (Connexion directe au bureau).

### **Secure Sockets Layer (SSL)**

Si SSL n'est pas requis, effectuez les étapes suivantes pour configurer VMware View Manager afin que SRVC s'y connecte sans le protocole SSL.

- 1. Configurez VMware View Manager afin qu'il accepte les connexions non SSL.
	- a. Connectez-vous à l'interface d'administration Web du serveur de connexion VMware View, puis cliquez sur l'onglet Configurations.
	- b. Modifiez les paramètres généraux de façon à désactiver l'option Require SSL (Exiger SSL).
	- c. Désactivez l'option Require SSL dans la fenêtre contextuelle.

### **Activation du protocole SSL**

Pour permettre à SRVC de se connecter au système, vous devez remplacer le certificat SSL par défaut créé lors de l'installation de VMware View Manager. Les étapes suivantes supposent que vous avez généré et stocké un nouveau certificat sur le serveur de connexion VMware View. Pour plus d'informations, référez-vous à la [documentation](#page-4-0) de VMware View Manager.

1. Exportez le certificat à partir du keystore du serveur de connexion VMware View, à l'aide de la commande suivante :

#### # **keytool -export -keystore keys.p12 -storetype pkcs12 -file vmware.cer**

- 2. Copiez le fichier vmware.cer vers le serveur Sun Ray.
- 3. Importez le certificat dans un keystore de votre serveur Sun Ray.

#### # **keytool -import -file vmware.cer -trustcacerts -v -keystore /etc/opt/SUNWkio/sessions/vdm/keystore**

- 4. Éditez le script de kiosque (/etc/opt/SUNWkio/sessions/vdm/vdm ) et modifiez la ligne commençant par javaKeyStorePass= afin d'indiquer le mot de passe du keystore.
- 5. Redémarrez le serveur Sun Ray par le biais de l'interface d'administration.

**Remarque –** L'administrateur peut choisir d'importer le certificat dans le keystore par défaut du programme Java du serveur, plutôt que d'effectuer les étapes 3 et 4. Dans ce cas, le script de kiosque doit être modifié et toutes les références à javaKeyStore et javaKeyStorePass doivent être supprimées.

<span id="page-14-0"></span>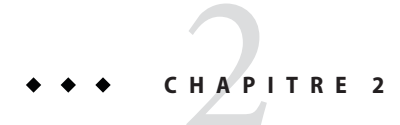

## Dépannage

Si le logiciel ne fonctionne pas normalement, consultez les messages du fichier journal /var/opt/SUNWut/log/messages. Les messages d'erreur relatifs à SRVC commencent par kiosk:vdm. Vous trouverez peut-être des informations utiles dans le fichier /var/dt/Xerrors.

### **Dépannage général**

L'entrée de caractères ne fonctionne pas avec les claviers internationaux.

- **Cause :** Il existe des problèmes de saisie de caractères dans les boîtes de dialogue Java 5 sur Sun Ray.
- **Solution :** Installez Java 6 sur le serveur Sun Ray et modifiez le script de kiosque afin d'exécuter l'interface de SRVC avec Java 6.

Les utilisateurs ne sont pas renvoyés à l'écran de connexion SRVC. L'écran de connexion Windows s'affiche à la place.

- **Cause :** vdm-client.jar exécute le script uttsc SRWC standard une fois l'utilisateur authentifié. Le script uttsc exécute en boucle la commande binaire uttsc pour détecter pourquoi et comment la commande binaire uttsc s'est arrêtée. Si la commande binaire uttsc s'arrête avec le code de sortie 0, le script uttsc tente de la relancer plutôt que de la fermer. Cela permet d'éviter les suppressions/nouvelles créations de sessions de kiosque inutiles. Cependant, dans le cas de VDM, cela peut provoquer une erreur, car le mot de passe d'origine fourni par VDM est valide pour une seule connexion et le nom d'utilisateur et le mot de passe usuels de l'utilisateur ne peuvent pas être utilisés.
- **Solution :** Supprimez la boucle dans le script uttsc script et ajoutez-la dans le script vdm afin que vdm-client.jar soit relancé dans la session de kiosque existante.

### <span id="page-15-0"></span>**Principaux messages d'erreur**

Error connecting to VDM server:javax.net.ssl.SSLException:java.lang.RuntimeException: Unexpected error:java.security.InvalidAlgorithmParameterException: the trustAnchors parameter must be non-empty

**Cause :** Le certificat SSL n'est pas paramétré correctement sur le serveur Sun Ray.

**Solution :** Reportez-vous à la section [Activation du protocole SSL.](#page-11-0)

This desktop is currently not available. Please try connecting to this desktop again later,or contact your system administrator.

The desktop sources for this desktop are not responding. Please try connecting to the desktop again later, or contact your system administrator.

**Cause :** Le bureau n'a pas été paramétré correctement ou est déjà en cours d'utilisation. Exemple :

- Un utilisateur est connecté à la machine (par le biais du bureau distant ou de la console VMware vCenter).
- La machine est en cours de démarrage ou d'arrêt, ou a été suspendue.
- Aucun bureau disponible n'existe pour cet utilisateur.
- L'agent VMware View n'est pas installé sur le bureau ou ne fonctionne pas correctement. Vérifiez le statut du bureau sur le serveur de connexion VMware View. Il doit indiquer que le serveur est disponible.
- Active Directory et/ou DNS n'a pas été configuré correctement sur le bureau.
- Il s'agit d'un problème de communication réseau entre le serveur de connexion VMware View et le bureau.
- Un pare-feu Windows bloque les connexions au bureau.

Connection tunneling is required to connect to the desktop, but it is not supported by this client.

**Cause :** La mise en tunnel de la connexion n'a pas été activée dans SRVC 1.1.

**Solution :** Désactivez la mise en tunnel de la connexion.

- Pour VDM 2/2.1, connectez-vous à l'interface d'administration Web du serveur de connexion VMware View, cliquez sur Configuration et activez la fonction Direct Connection to Desktop.
- Pour VMware View Manager 3, connectez-vous à l'interface d'administration Web du serveur de connexion VMware View, cliquez sur Configuration, VDM Servers (Serveurs VDM) et Éditer, puis activez la fonction Direct Connection to Desktop. Reportez-vous à la section [Configuration du serveur de connexion VMware View.](#page-10-0)

Exception in thread "main" java.lang.NoClassDefFoundError

**Cause :** La version de Java utilisée n'est pas valide.

**Solution :** Installez Java 1.5 ou 1.6.

Desktop tries to open, but immediately disconnects

- **Cause :** Examinez le problème plus en détails.
- **Solution :** Tentez de vous connecter au bureau manuellement à partir du serveur Sun Ray à l'aide de la commande d'IP de bureau /opt/SUNWuttsc/bin/uttsc. Le bureau distant doit se connecter à la machine virtuelle : si la connexion échoue, un message d'erreur s'affiche.